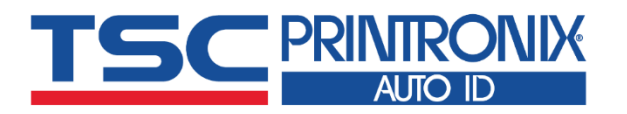

# **Alpha-30L/40L**

**Moblie Barcode Printers Direct Thermal** 

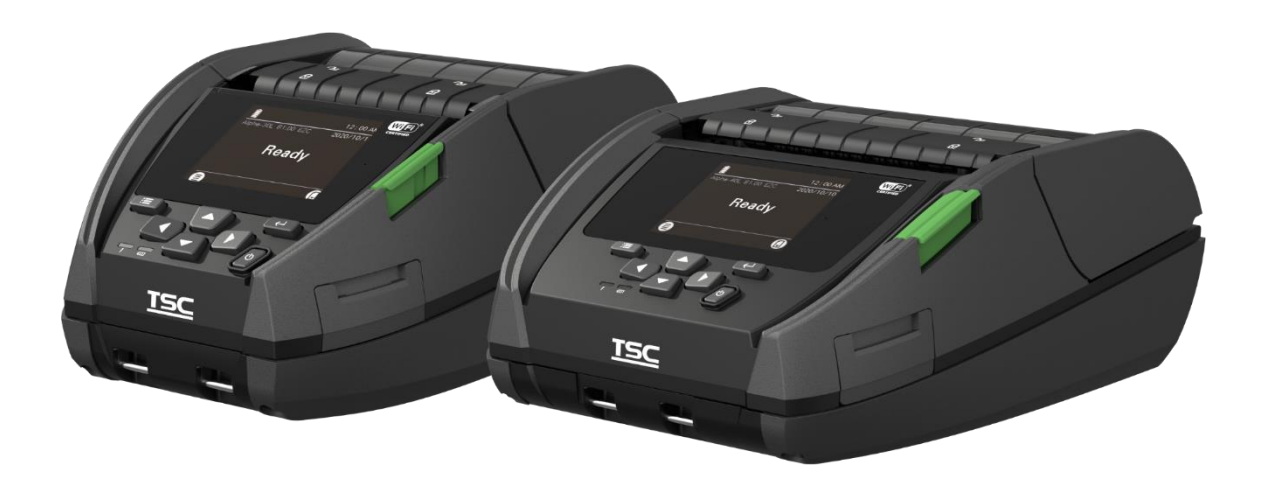

**Alpha-30L / Alpha-40L**

# Series Lists:<br>Alpha-30L / Alpha-40L<br>**Ber Manual**

la mill

# **Copyright information**

#### **© 2021 TSC Auto ID Technology Co., Ltd.**

The copyright in this manual, the software and firmware in the printer described are owned by TSC Auto ID Technology Co., Ltd. All rights reserved.

CG Triumvirate is a trademark of Agfa Corporation. CG Triumvirate Bold Condensed font is under license from the Monotype Corporation. Windows is a registered trademark of Microsoft Corporation.

All other trademarks are the property of their respective owners. Information in this document is subject to change without notice and does not represent a commitment on the part of TSC Auto ID Technology Co. No part of this manual may be reproduced or transmitted in any form or by any means, for any purpose other than the purchaser's personal use, without the expressed written permission of TSC Auto ID Technology Co.

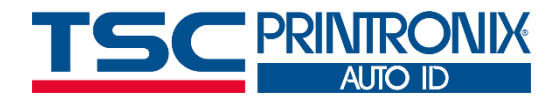

**I**

# **Table of Contents**

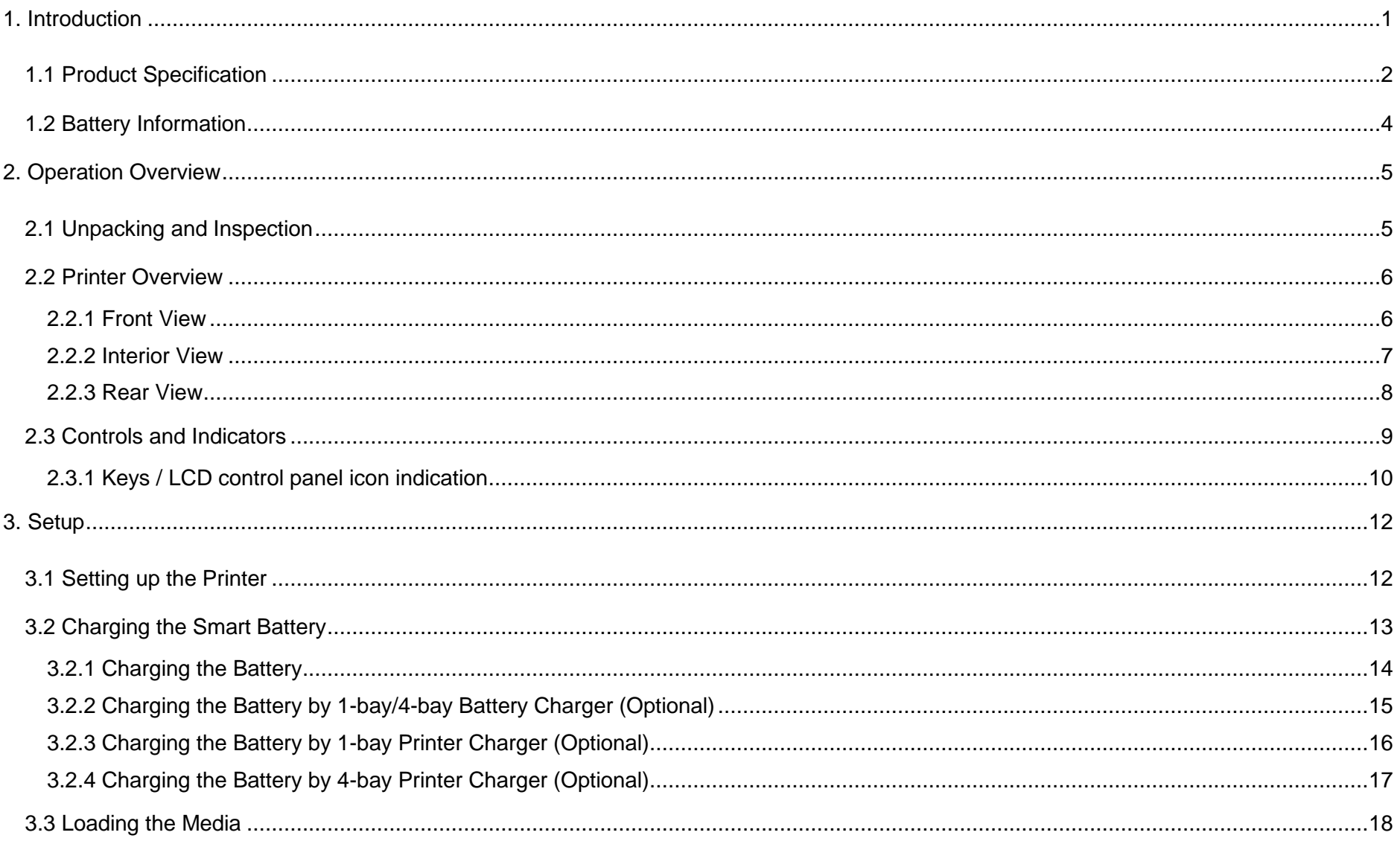

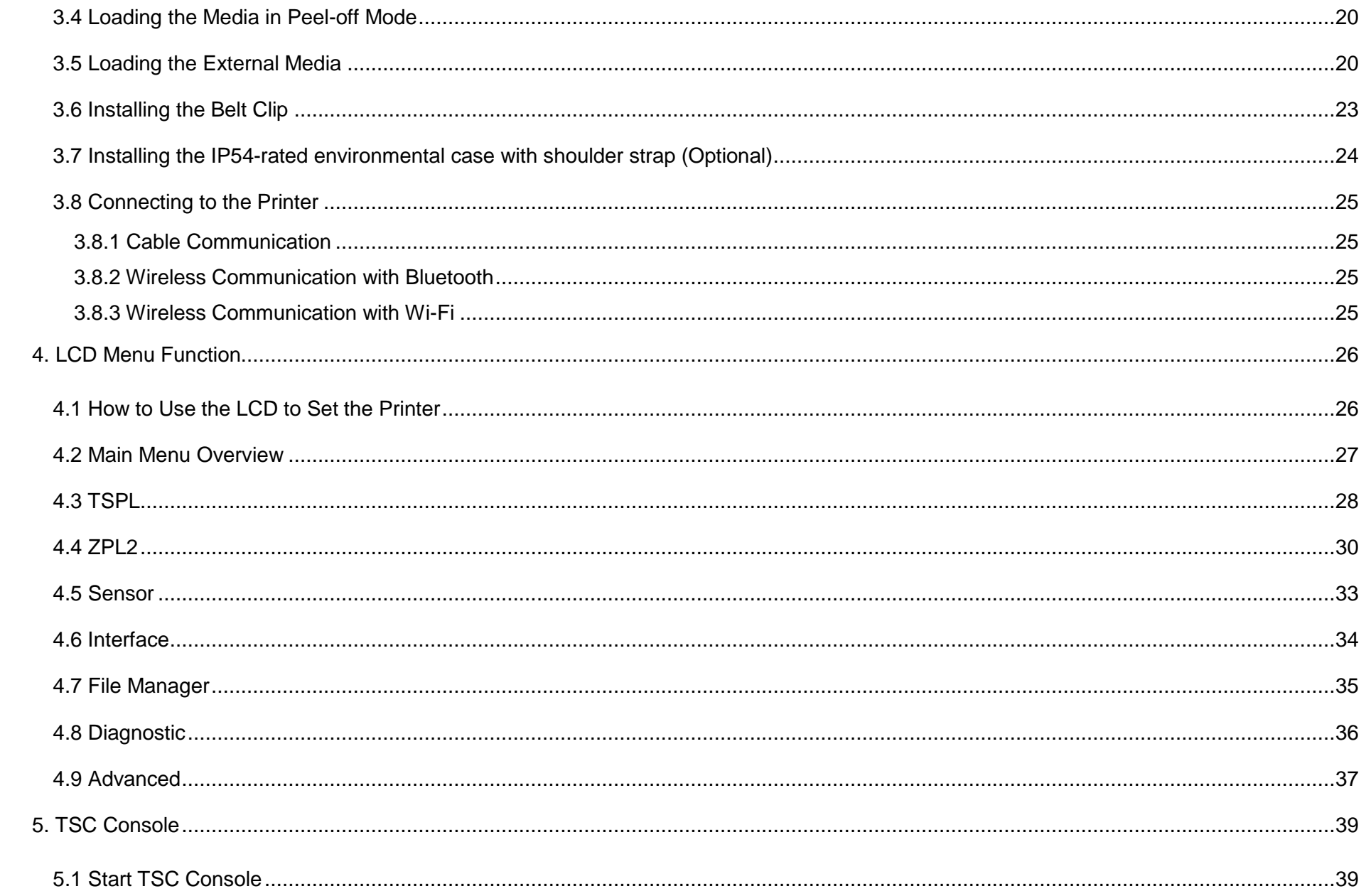

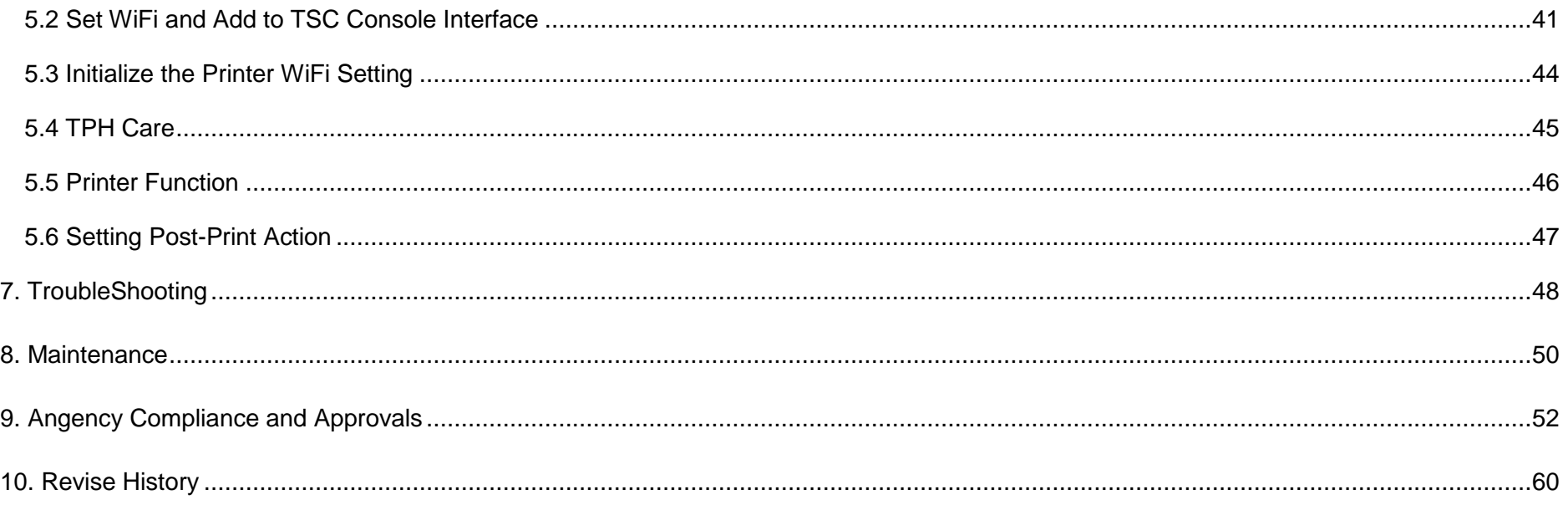

# <span id="page-5-0"></span>**1. Introduction**

Thank you very much for purchasing TSC bar code printer.

TSC's new mobile barcode label printers, the Alpha-30L and Alpha-40L are user-friendly, heavy-duty and drop-resistant. The new mobile printers propel you into the next generation of smart, enhanced technology solutions for industrial-grade label printing ting applications.

With the Apple-certified MFi Bluetooth® 5.0 connection and 802.11 a/b/g/n/ac Wi-Fi fast roaming features, the Alpha-30L andAlpha-40L not only provide reliable and seamless communication with users' devices, they also securely print labels wherever they are needed.

This document provides an easy reference for operating this printer. TSC printers include the Windows labeling software for creating your label template. For system integration, the TSPL/TSPL2 printer programming manual or SDKs can be found on TSC website at: [https://www.tscprinters.com.](https://www.tscprinters.com/)

## <span id="page-6-0"></span>**1.1 Product Specification**

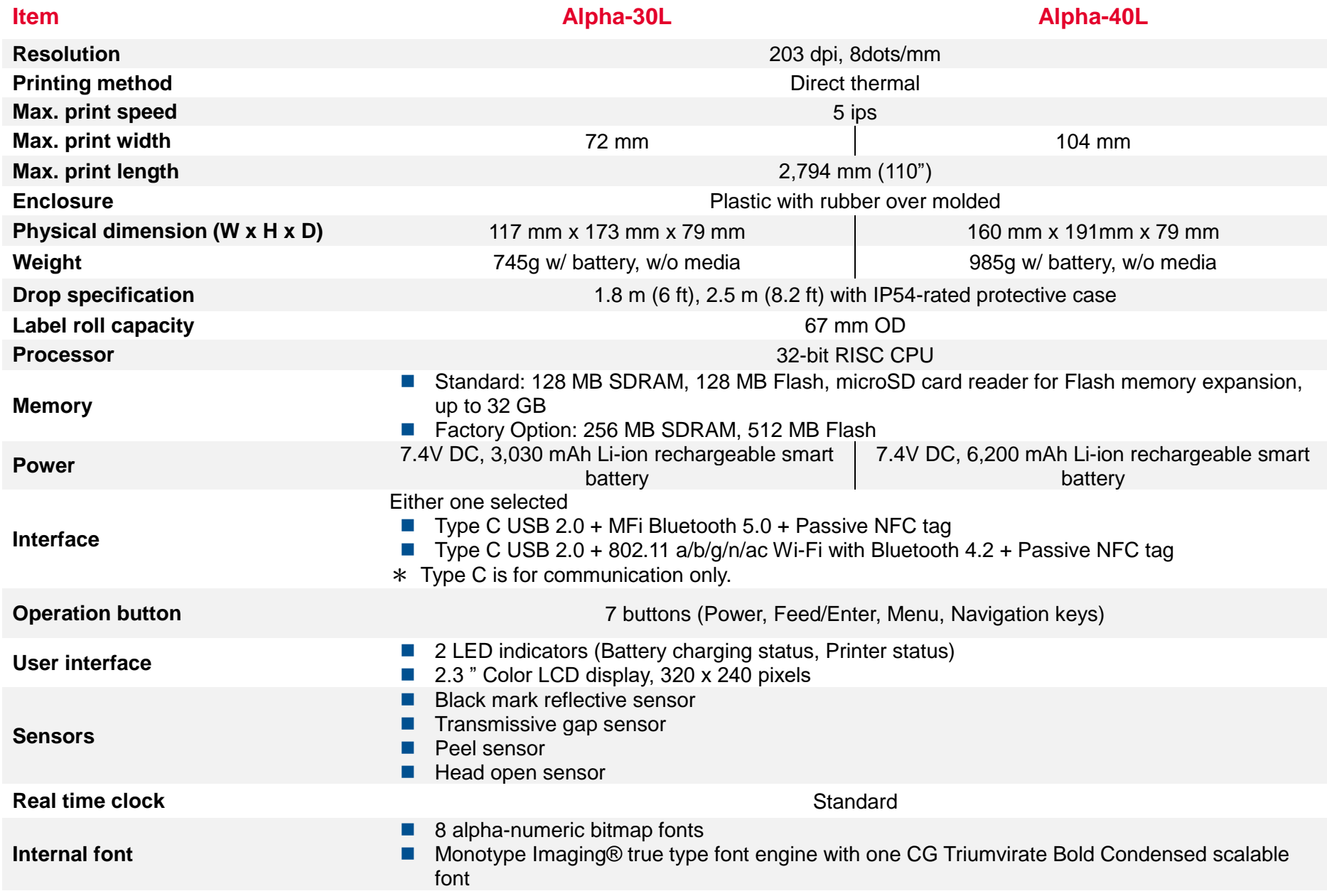

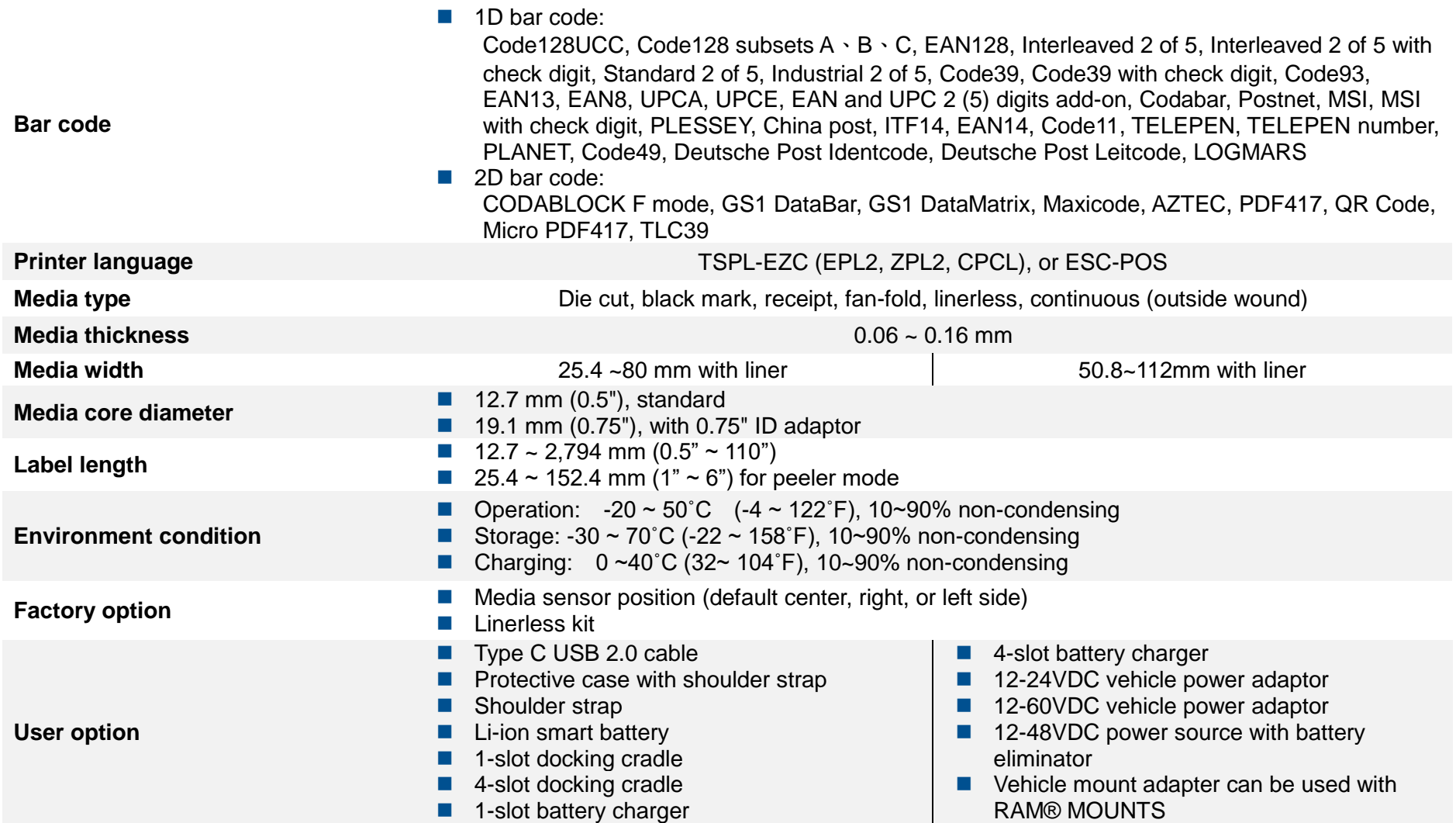

## <span id="page-8-0"></span>**1.2 Battery Information**

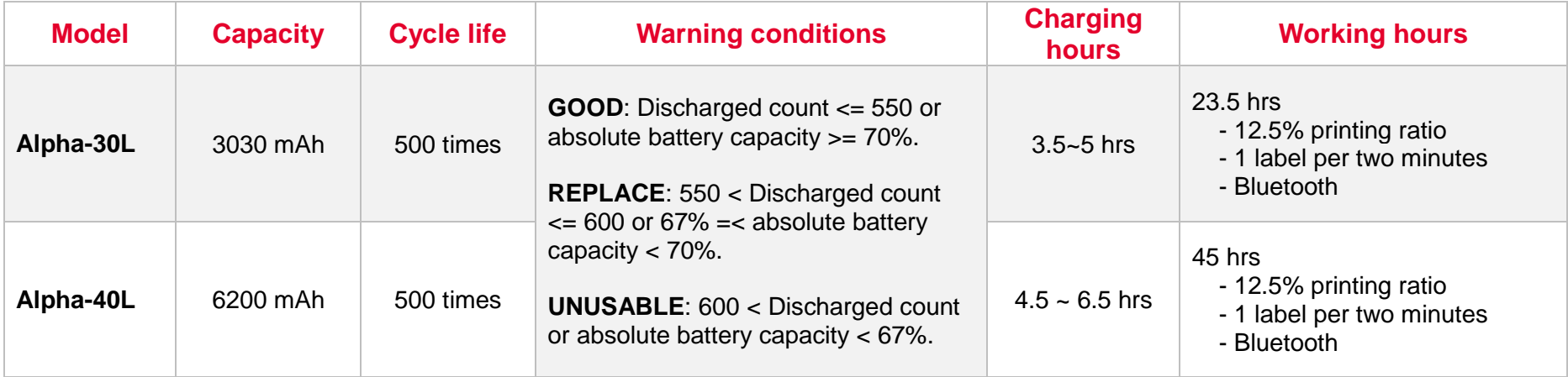

# <span id="page-9-0"></span>**2. Operation Overview**

## <span id="page-9-1"></span>**2.1 Unpacking and Inspection**

This printer has been specially packaged to withstand damage during shipping. Please carefully inspect the packaging and printer upon receiving the bar code printer. Please retain the packaging materials in case you need to reship the printer.

Unpacking the printer, the following items are included in the carton.

- One printer unit
- One Li-ion battery
- One quick installation guide
- One auto-switching AC adapter
- One belt clip

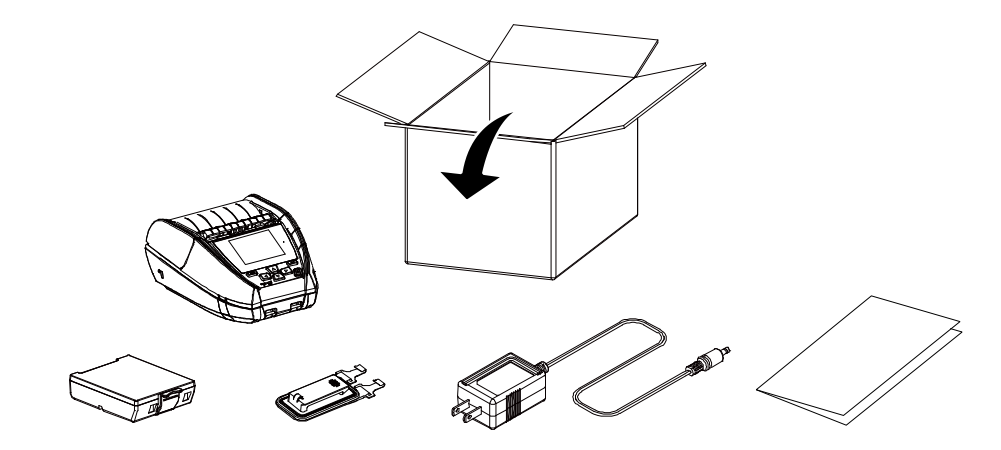

 **If any parts are missing, please contact the Customer Service Department of your purchased reseller or distributor.**

## <span id="page-10-0"></span>**2.2 Printer Overview**

## <span id="page-10-1"></span>**2.2.1 Front View**

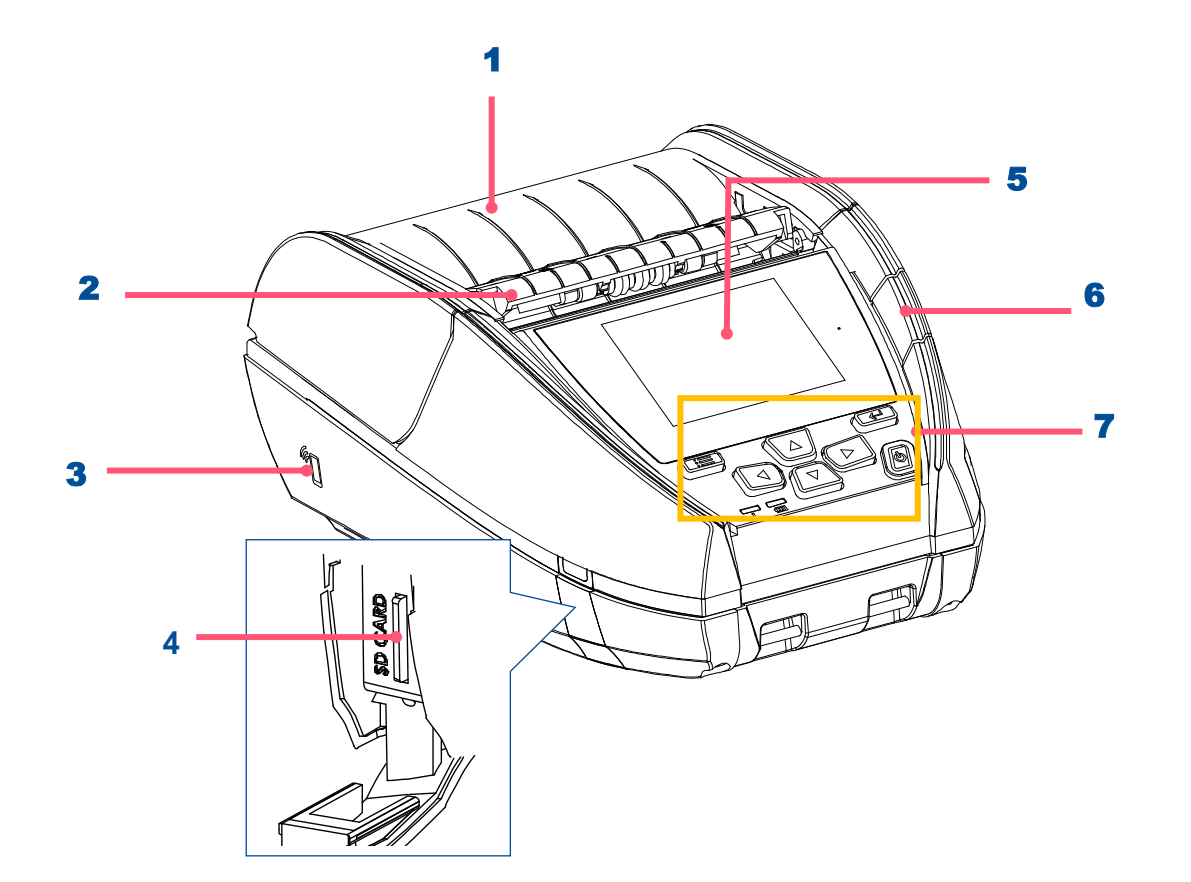

- 1. Media cover
- 2. Peeler module
- **3.** NFC touch point
- 4. MicroSD card socket
- 5. LCD screen
- **6.** Media cover release button
- 7. Buttons / LED indicators

<span id="page-11-0"></span>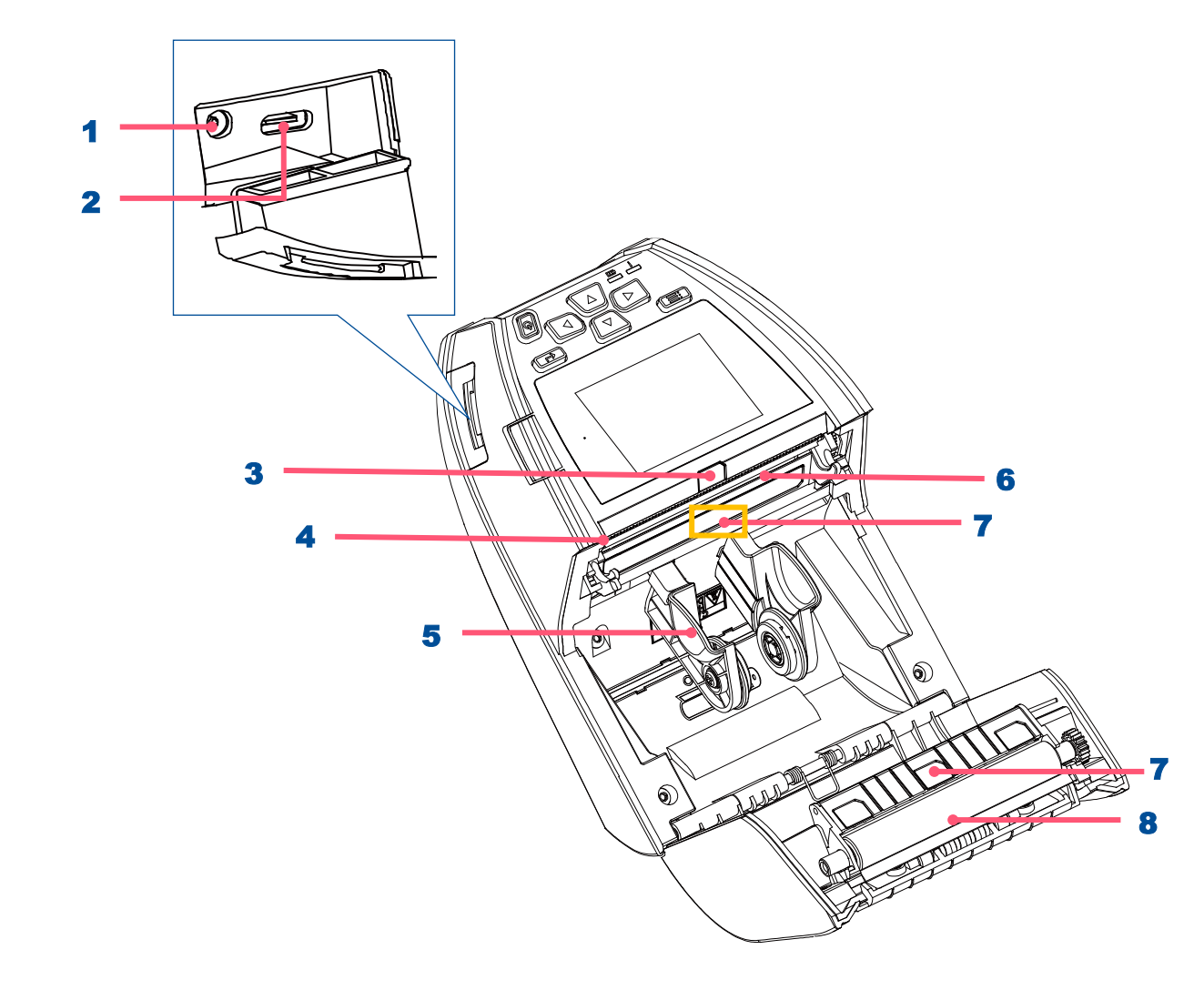

- 1. Power jack
- 2. Type C interface
- 3. Peeler sensor
- 4. Tear bar
- 5. Media holder
- 6. Media holder
- 7. Gap/Black mark sensors
- 8. Platen roller

<span id="page-12-0"></span>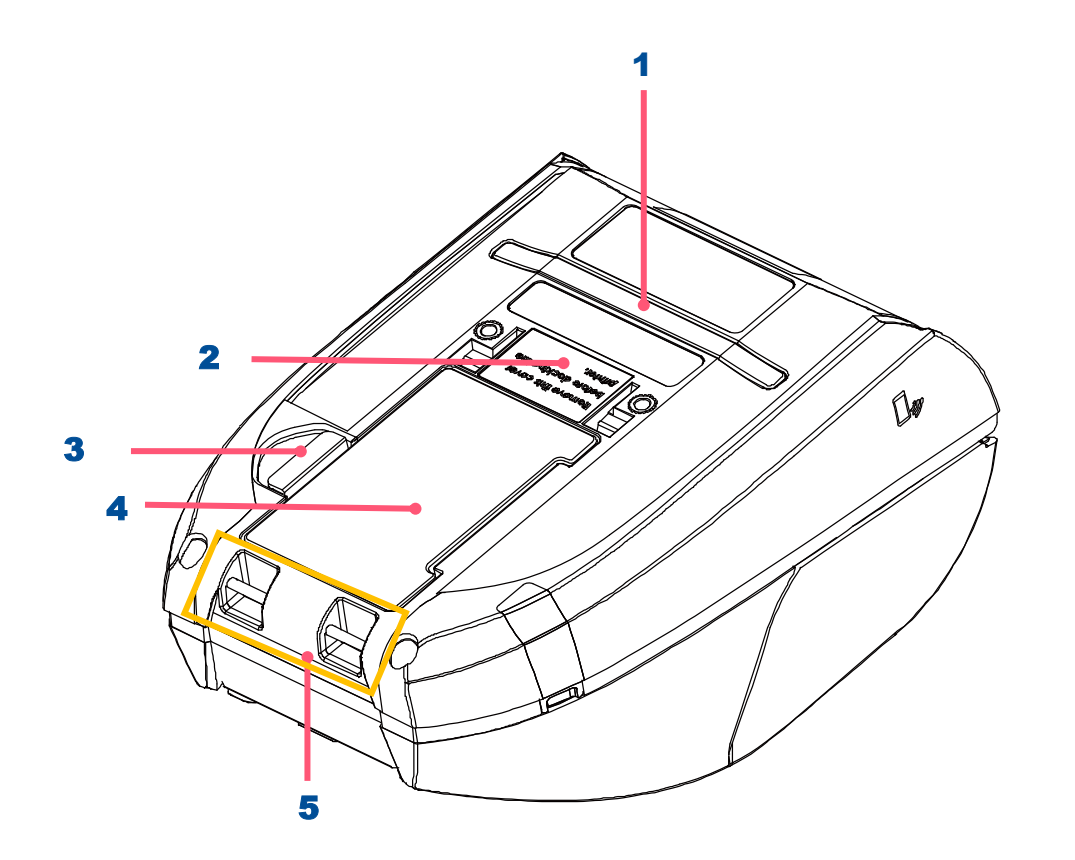

- 1. External label entrance chute
- **2.** Charging position for docking cradle
- **3.** Battery open clasp
- 4. Li-ion battery
- **5.** Installation location for belt clip

## <span id="page-13-0"></span>**2.3 Controls and Indicators**

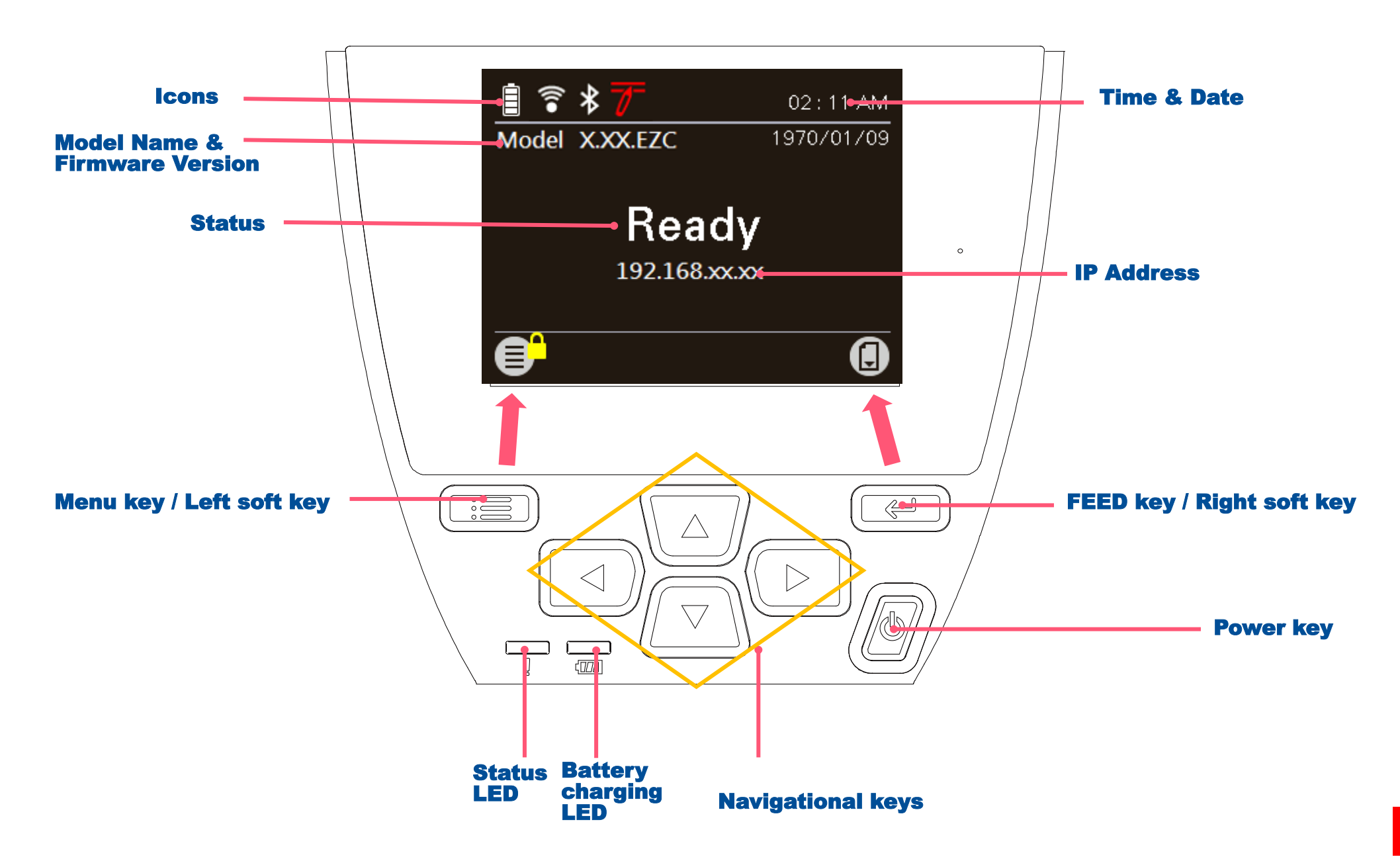

## <span id="page-14-0"></span>**2.3.1 Keys / LCD control panel icon indication**

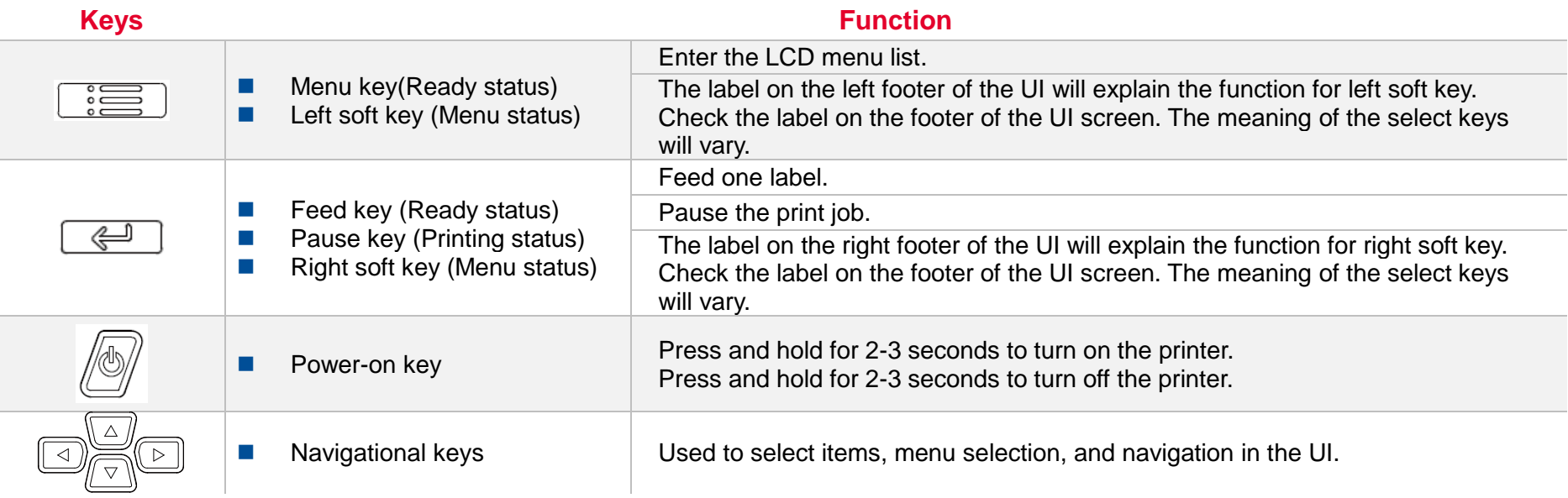

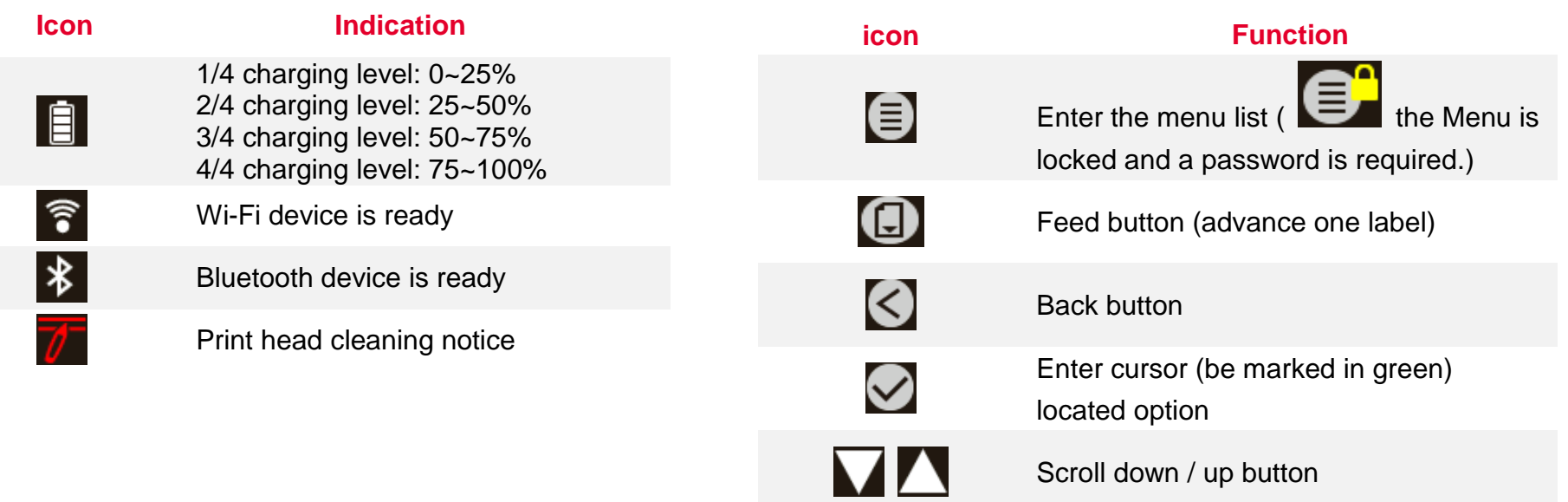

#### **2.3.2 Status LED indication:**

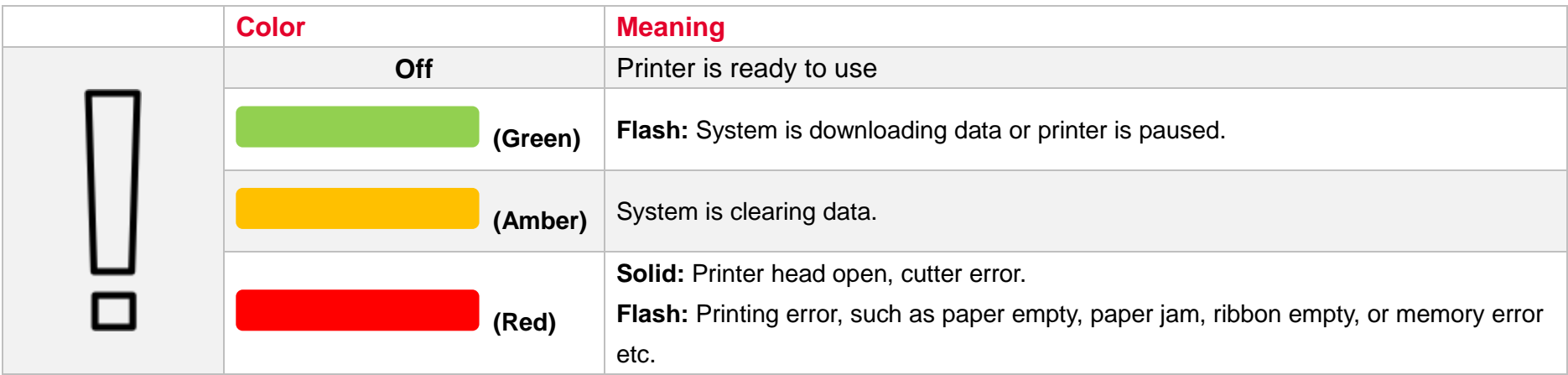

## **2.3.3 Battery charging LED indication:**

![](_page_15_Picture_92.jpeg)

# <span id="page-16-0"></span>**3.Setup**

Alpha-30L and Alpha-40L operate in the same way, this manual uses Alpha-30L as an example.

## <span id="page-16-1"></span>**3.1 Setting up the Printer**

![](_page_16_Picture_3.jpeg)

![](_page_16_Picture_4.jpeg)

1. Open the printer's top cover Insert the right side to install the battery at the rear of the printer.

**2.** Push the left side of the battery.

#### **Battery safety warning:**

- DO NOT throw the battery in fire.
- DO NOT short circuit the contacts.
- DO NOT disassemble the battery.
- DO NOT throw the battery in municipal waste.

The symbol of the crossed out wheeled bin indicates that the battery should not be placed in municipal waste.

## <span id="page-17-0"></span>**3.2 Charging the Smart Battery**

#### **Smart Battery Charging Mode and Operation Instructions**

In order to battery storage safety and increase battery storage time, the battery will be in shutdown mode for storage and shipping. The smart battery is charged for the first time, it needs to unlock this shutdown mode.

#### **For charging via printer:**

No steps are required.

#### **For 1-bay or 4-bay battery charger charging:**

The LED indicator on the charger will flash red when the battery is charged for the first time. Please remove the smart battery and reinstall it to unlock this shutdown mode.

#### **Charging Temperature**

The battery normal working condition is from 0°C to 40°C (32 °F to 104 °F). The device or battery charger always perform battery charging in a safe and optimummanner. At higher temperatures (e.g. approximately +40 °C (+104 °F) or charging when turning on the printers), the printer or battery charger may stop charging for a period of time to keep the battery at acceptable temperatures.

### <span id="page-18-0"></span>**3.2.1 Charging the Battery**

![](_page_18_Picture_1.jpeg)

1. Open the interface cover.

![](_page_18_Figure_3.jpeg)

- **2.** Plug the power cord to the power jack and power outlet.
- **3.** When charging, the battery status LED indicator on the printer turns solid amber. After fully charged, the printer LED indicator turns off. It will stop charging automatically after the battery is fully charged.

#### **Note:**

**Please switch OFF printer power prior to plug in the power cord to printer power jack.** 

**When the battery is charging, please do not remove the battery from the printer, otherwise, please re-plug the power cord into a power outlet.**

## <span id="page-19-0"></span>**3.2.2 Charging the Battery by 1-bay/4-bay Battery Charger (Optional)**

![](_page_19_Figure_1.jpeg)

- 1. Plug the power adapter of the charger into a properly grounded outlet and plug the charger connector to a battery charger DC socket.
- 2. Push the battery down and locked by the latch as shown below.

**1-bay battery charger**

![](_page_19_Figure_5.jpeg)

#### **4-bay battery charger**

![](_page_19_Picture_7.jpeg)

- **3.** Plug the power cord to the power jack and plug the power cord into a properly power outlet.
- 4. When charging, the battery status LED indicator on the printer turns solid amber. After fully charged, the printer LED indicator turns off. It will stop charging automatically after the battery is fully charged.

- <span id="page-20-0"></span>**3.2.3 Charging the Battery by 1-bay Printer Charger (Optional)**
- 1. Plug the power adapter of the charger into a properly grounded outlet and plug the charger connector to a battery charger DC socket.
- 2. Push up the fixing hook with the correct angle and direction along the corresponding printer inch mark.

![](_page_20_Figure_4.jpeg)

**Release button**

**Fixing hook**

- **3.** Push the printer down and fixed by the charger as shown below, it can start charging.
- 4. When charging, the battery status LED indicator on the printer turns solid amber. When fully charged, the printer LED indicator turns off. It will stop charging automatically after the battery is fully charged. Press the button to release the printer.

### <span id="page-21-0"></span>**3.2.4 Charging the Battery by 4-bay Printer Charger (Optional)**

![](_page_21_Figure_1.jpeg)

![](_page_21_Picture_2.jpeg)

- 1. Plug the power adapter of the charger into a properly grounded outlet and plug the charger connector to a battery charger DC socket.
- 2. Install the printer onto the charger at the correct angle and direction as shown below. **Note: To avoid damage, DO NOT install the printer at the angle shown on left.**
- **3.** Turn on the power button of charger. It will start charging. (The LED on charger will turn on.)
- 4. When charging, the battery status LED indicator on the printer turns solid amber. When fully charged, the printer LED indicator turns off. It will stop charging automatically after the battery is fully charged.

## <span id="page-22-0"></span>**3.3 Loading the Media**

![](_page_22_Figure_1.jpeg)

1. Open the printer media cover by pressing the media cover release button.

2. Pull the media holders apart to fit the label roll width.

![](_page_23_Picture_0.jpeg)

**3.** Place the roll between the media holders and close them onto the core. Place the paper, printing side face up, and pull out enough paper over the print head.

![](_page_23_Picture_2.jpeg)

![](_page_23_Picture_3.jpeg)

4. Press each side of media cover to close the media cover and make sure the media cover closed correctly.

![](_page_23_Picture_5.jpeg)

**Note: Please calibrate the gap/black mark sensor when changing media.**

**5.** Press the Menu key to enter the LCD menu list. Go to [Sensor]  $\rightarrow$  [Auto Calibration] to calibrate the media sensor.

![](_page_23_Picture_90.jpeg)

## <span id="page-24-0"></span>**3.4 Loading the Media in Peel-off Mode**

![](_page_24_Picture_1.jpeg)

1. Please refer to section 3.3 to install the media and to calibrate the media sensor before loading media in peel-off mode.

**2.** Feed the media go through the peeler module. (as figure shown)

**3.** Pull the media tightly.

![](_page_25_Picture_0.jpeg)

**4.** Press down the peeler module to lock it.

![](_page_25_Picture_2.jpeg)

**Note: Please calibrate the gap/black mark sensor when changing media.**

**6.** Press the Menu key to enter the LCD menu list. Go to [Setting]  $\rightarrow$  [Print Mode] to set the print mode to [Peeler Mode].

![](_page_25_Picture_5.jpeg)

## **3.5 Loading the External Media**

![](_page_26_Picture_1.jpeg)

**1.** Flip printer to the back Flip printer to the back  $\frac{1}{2}$  and  $\frac{2}{2}$ . Take off the rubber bar.

![](_page_26_Picture_3.jpeg)

![](_page_26_Picture_5.jpeg)

![](_page_26_Picture_7.jpeg)

3. Release the lever. media holder.

![](_page_26_Picture_9.jpeg)

**5.** Load the paper from the external entrance chute.

![](_page_26_Picture_11.jpeg)

- 6. Print a label for test.
- 7. Close the lever and make calibration.

![](_page_26_Picture_14.jpeg)

## <span id="page-27-0"></span>**3.6 Installing the Belt Clip**

![](_page_27_Picture_1.jpeg)

![](_page_27_Picture_2.jpeg)

1. Lock the belt clip on lower of the printer.

**2.** Press the hook of belt clip into the bars on the lower printer as pictured. The printer can be hung on the belt.

## <span id="page-28-0"></span>**3.7 Installing the IP54-rated environmental case with shoulder strap (Optional)**

![](_page_28_Picture_1.jpeg)

1. Zip up the case cover.

![](_page_28_Picture_3.jpeg)

**2.** Place the printer in the case.

![](_page_28_Picture_5.jpeg)

3. Close the case cover.

![](_page_28_Picture_7.jpeg)

![](_page_28_Picture_8.jpeg)

4. Zip up the outside cover to check. The outside cover should be opened and fixed while printing.

## <span id="page-29-0"></span>**3.8 Connecting to the Printer**

The printer must establish communication with a host terminal which sends the data to be printed.

There are 3 ways to connect for Alpha-30L series:Cable, Bluetooth, and Wireless LAN.

## <span id="page-29-1"></span>**3.8.1 Cable Communication**

- **1.** Open the interface cover
- 2. Connect the printer to the computer/smart phone (host terminal) with Type C cable. (Type C to USB)

## <span id="page-29-2"></span>**3.8.2 Wireless Communication with Bluetooth**

- **1.** Turn on the printer.
- 2. Enable the Bluetooth for mobile device to search (local name) and to connect the printer's Bluetooth module. **Note:Use the menu (or self-test printout) to check the Bluetooth local name. (Menu Interface Bluetooth Local Name)**
- 3. Once the Bluetooth module is connected with the mobile device, the Bluetooth logo will be displayed on the LCD control panel.

![](_page_29_Picture_10.jpeg)

## <span id="page-29-3"></span>**3.8.3 Wireless Communication with Wi-Fi**

Please refer to chapter 5.2 for the detailed setting.

![](_page_29_Picture_13.jpeg)

# <span id="page-30-0"></span>**4. LCD Menu Function**

The Alpha-30L/ Alpha-40L series offer the LCD panel to further enhance its capabilities to meet the demands of a wide range of printing solutions. This feature includes LCD control panel, 4 buttons and 2 LED display. Please press the "Menu" button to enter the setting menu.

## <span id="page-30-1"></span>**4.1 How to Use the LCD to Set the Printer**

Press the  $\stackrel{\circ}{\cong}$  key to enter the menu list as following shown. You can use this 4 navigational keys and soft keys to scroll, select, enter or return the menu.

![](_page_30_Picture_4.jpeg)

## <span id="page-31-0"></span>**4.2 Main Menu Overview**

There are 6 categories on the menu. Users can easily set the settings of the printer without connecting the computer. Please refer to following sections for more details.

![](_page_31_Picture_2.jpeg)

![](_page_31_Picture_3.jpeg)

**Setting** : To set up the printer settings for TSPL & ZPL2.

![](_page_31_Figure_5.jpeg)

**Advanced** : To set LCD, initialization, cutter type,…etc.

![](_page_31_Picture_7.jpeg)

**Sensor** : To calibrate the selected media sensor.

![](_page_31_Picture_9.jpeg)

**File Manager** : To check and manage printer's memory storage.

![](_page_31_Picture_11.jpeg)

![](_page_31_Picture_13.jpeg)

**Interface** : To set the printer interface settings. **The set of the Uniter Section** Diagnostic : To check printer and help users to troubleshoot the problems.

## <span id="page-32-0"></span>**4.3 TSPL**

**TSPL** category can set up the printer settings for TSPL.

![](_page_32_Figure_2.jpeg)

**28**

![](_page_33_Picture_121.jpeg)

**Note: If printing from enclosed software/driver, the software/driver will send out the commands, which will overwrite the settings set from the panel.**

## <span id="page-34-0"></span>**4.4 ZPL2**

![](_page_34_Figure_1.jpeg)

![](_page_35_Picture_115.jpeg)

![](_page_36_Picture_101.jpeg)

*Note: printing from other software/drive will overwrite the settings set from the panel.*

## <span id="page-37-0"></span>**4.5 Sensor**

This option is used to calibrate the selected sensor. We recommend calibrate the sensor before printing when changing the media.

![](_page_37_Figure_2.jpeg)

![](_page_37_Picture_137.jpeg)

## <span id="page-38-0"></span>**4.6 Interface**

**Interface** can set the printer interface settings.

![](_page_38_Figure_2.jpeg)

![](_page_38_Picture_121.jpeg)

## <span id="page-39-0"></span>**4.7 File Manager**

File Manager is used to check the printer available memory, show the files list, delete the files or run the files that saved in the printer DRAM/Flash/Card memory.

![](_page_39_Figure_2.jpeg)

![](_page_39_Picture_61.jpeg)

## <span id="page-40-0"></span>**4.8 Diagnostic**

![](_page_40_Figure_1.jpeg)

![](_page_40_Picture_105.jpeg)

## <span id="page-41-0"></span>**4.9 Advanced**

![](_page_41_Figure_1.jpeg)

![](_page_41_Picture_127.jpeg)

![](_page_42_Picture_118.jpeg)

## <span id="page-43-0"></span>**5. TSC Console**

TSC Console is a management tool combining the Printer Management, Diagnostic Tool, CommTool and Printer Webpage settings, which enables you to adjust printer's settings/status; change printers' settings; download graphics, deploy fonts, graphics, label templates or upgrade the firmware to the group of printers, and send additional commands to printers at the same time.

※ **Printer firmware version before A2.12 will only use 9100 Port as command port; Printer firmware after A2.12 will use 6101 Port as command port.**

## <span id="page-43-1"></span>**5.1 Start TSC Console**

1. Double click TSC Console icon to start the software.

![](_page_43_Picture_5.jpeg)

2. Manually add the devices by clicking **Printer > Add Printers**.

![](_page_43_Picture_7.jpeg)

**3.** Select the current interface of the printer.

![](_page_44_Picture_60.jpeg)

- 4. The printer will be added to **TSC Console**'s interface.
- **5.** Select the printer and set the settings.

![](_page_44_Picture_4.jpeg)

**For more information, please refer to TSC Console User Manual.**

## <span id="page-45-0"></span>**5.2 Set WiFi and Add to TSC Console Interface**

![](_page_45_Picture_1.jpeg)

#### **For WPA -Personal**

- **I.** Fill-in the SSID.
- **II.** Select the Encryption option to WPA-Personal.
- **III.** Fill-in the Key.
- IV. Select **DHCP** to **ON**. (For **OFF** option, please fill -in the IP Address, Subnet Mask and Gateway)
- V. After setting, click the **Set** button.

#### **Note:**

Before setting, the entered field will be shown in yellow for reminding .

On DHCP, user can change the printer name by another model name in "Printer Name " field.

User also can change the raw port in "Raw Port " field.

#### **For WPA -Enterprise**

- **I.** Fill-in the SSID.
- **II.** Select the Encryption option to WPA2-Enterprise.
- **III.** Select DHCP to ON (For OFF option, please fill-in the IP Address, Subnet Mask and Gateway)
- IV. Select the **EAP Type** option. (For **EAP -TLS** option, please upload the CA and Key for mutual authentication, integrity -protected cipher suite negotiation, and key exchange between two endpoints. )
- V. After setting, click the **Set** button. **Note:**

Before setting, the entered field will be shown in yellow for reminding .

On DHCP, user can change the printer name by another model name in "Printer Name " field.

User also can change the raw port in "Raw Port " field.

![](_page_46_Picture_276.jpeg)

**3**

Set

Get

**5.** After clicking **Set** button, it'll pop-up the window tip as below shown .

![](_page_47_Picture_1.jpeg)

**6.** IP address will be shown in the "IP address" field and the Wi -Fi logo and IP address will be displayed on the LCD control panel as shown below. The Wi - Fi module has been connected.

#### **Note:**

IP address should be shown within about 5~15 seconds after printer turn on. If not, please refer to steps below to initialize the printer Wi -Fi module settings then to setup it again.

- **7.** Remove the Type C cable between the computer and the printer.
- 8. Go to main page, click **Add Printer** to add the printer via **Network** .
- **9.** Select the printer and enter the setting page by double clicking the printer.
- **10.** Click the **Print Test Page** button to print the test page via Wi -Fi interface.

![](_page_47_Picture_9.jpeg)

![](_page_47_Picture_10.jpeg)

## <span id="page-48-0"></span>**5.3 Initialize the Printer WiFi Setting**

1. Return to the main page of TSC Console.

TSC Console  $\Box$  $\frac{1}{2}$  $\times$ Printers Functions Tools Advanced About 【 ひき わの々 | ⇔ つ 命 幻 恒 ぺ 狂 任 ♥ | 四 啓 名 | : 4 回 图 | Group: All - 0

![](_page_48_Picture_80.jpeg)

- 2. Click **Functions** to expand the page.
- 3. Click **Wi-Fi Default** to initialize the printer Wi-Fi module setting to factory default setting.

![](_page_48_Figure_6.jpeg)

## <span id="page-49-0"></span>**5.4 TPH Care**

**TPH Care** provides users to check the condition of the print head and be able to set the dot failure threshold for indicating errors when the threshold is triggered.

![](_page_49_Picture_113.jpeg)

- 1. Enable the TPH Care function. (Note: The default is disabled/OFF.) Then click "Get TPH care profile" button and a diagram will show in the area above.
- 2. If the profile is flat, it means that the print head is good. Check "Unhealthy TPH dot number". If the result is zero (0), that means the print head is good.
- 3. Bad dots are presented as a spike in the profile. The arrow in below iprofile indicates the presence of potentially damaged dots and printer will stop printing. **DH** Core Auto Protection

![](_page_49_Picture_6.jpeg)

## <span id="page-50-0"></span>**5.5 Printer Function**

**Printer Function** could be found in **Printer Configuration**. "**Printer Function**" will be shown on the left side of the window.

![](_page_50_Picture_84.jpeg)

## <span id="page-51-0"></span>**5.6 Setting Post-Print Action**

When the printer is equipped with other opton kits, ex: cutter, peeler, rewinder, please select the mode after finishing the calibration.

Follow below procedure to set the post action for the printing:

**Refer Chp 5.1 to Connect the printer with TSC Console > Double click the printer > The Printer Configuration Page will pop up > Click Get to load information > Go to Common Tab > Find Post-Print Action > Select the mode depends on users' application > Click Set.**

![](_page_51_Picture_39.jpeg)

# <span id="page-52-0"></span>**7. TroubleShooting**

![](_page_52_Picture_243.jpeg)

![](_page_53_Picture_124.jpeg)

# <span id="page-54-0"></span>**8. Maintenance**

This session presents the clean tools and methods to maintain the printer.

#### **For Cleaning**

Depending on the media used, the printer may accumulate residues (media dust, adhesives, etc.) as a by-product of normal printing. To maintain the best printing quality, you should remove these residues by cleaning the printer periodically. Regularly clean the print head and supply sensors once change a new media to keep the printer at the optimized performance and extend printer life.

#### **For Disinfecting**

Sanitize your printer to protect yourself and others and can help prevent the spread of viruses.

#### **Important**

- Set the printer power switch to O (Off) prior to performing any cleaning or disinfecting tasks. Leave the power cord connected to keep the printer grounded and to reduce the risk of electrostatic damage.
- Do not wear rings or other metallic objects while cleaning any interior area of the printer.
- Use only the cleaning agents recommended in this document. Use of other agents may damage the printer and void its warranty.
- Do not spray or drip liquid cleaning solutions directly into the printer. Apply the solution on a clean lint-free cloth and then apply the dampened cloth to the printer.
- Do not use canned air in the interior of the printer as it can blow dust and debris onto sensors and other critical components.
- Only use a vacuum cleaner with a nozzle and hose that are conductive and grounded to drain off static build up.
- All reference in these procedures for use of isopropyl alcohol requires that a 99% or greater isopropyl alcohol content be used to reduce the risk of moisture corrosion to the printhead.
- Do not touch printhead by hand. If you touch it careless, please use 99% Isopropyl alcohol to clean it.
- Always taking personal precaution when using any cleaning agent.

## **Cleaning Tools**

- Cotton swab
- Lint-free cloth
- Brush with soft non-metallic bristles
- **Nacuum cleaner**
- 75% Ethanol (for disinfecting)
- 99% Isopropyl alcohol (for printhead and platen roller cleaning)
- Genuine printhead cleaning pen
- **Mild detergent (without chlorine)**

## **Cleaning Process:**

![](_page_55_Picture_158.jpeg)

# <span id="page-56-0"></span>**9. Angency Compliance and Approvals**

 $\epsilon$ 

**EN 55032, Class B EN 55024 EN 55035 EN 62368-1** FCC part 15B, Class B ICES-003, Class B

This equipment has been tested and found to comply with the limits for a Class B digital device, pursuant to part 15 of the FCC Rules. These limits are designed to provide reasonable protection against harmful interference in a residential installation. This equipment generates, uses and can radiate radio frequency energy and, if not installed and used in accordance with the instructions, may cause harmful interference to radio communications. However, there is no guarantee that interference will not occur in a particular installation. If this equipment does cause harmful interference to radio or television reception, which can be determined by turning the equipment off and on, the user is encouraged to try to correct the interference by one or more of the following measures:

![](_page_56_Picture_4.jpeg)

-Reorient or relocate the receiving antenna.

-Increase the separation between the equipment and receiver.

-Connect the equipment into an outlet on a circuit different from that to which the receiver is connected.

-Consult the dealer or an experienced radio/ TV technician for help.

This device complies with Part 15 of the FCC Rules. Operation is subject to the following two conditions: (1) This device may cause harmful interference, and (2) this device must accept any interference received, including interference that may cause undesired operation.

#### **This Class B digital apparatus complies with Canadian ICES-003**

Cet appareil numérique de la classe B est conforme à la norme NMB-**003 du Canada**

![](_page_57_Picture_2.jpeg)

#### **Important safety instructions:**

- 1. Read all of these instructions and keep them for later use.
- 2. Follow all warnings and instructions on the product.
- 3. Disconnect the power plug from the AC outlet before cleaning or if fault happened. Do not use liquid or aerosol cleaners. Using a damp cloth is suitable for cleaning.
- 4. The mains socket shall be installed near the equipment and easily accessible.
- 5. The unit must be protected against moisture.
- 6. Ensure the stability when installing the device, Tipping or dropping could cause damage.
- 7. Make sure to follow the correct power rating and power type indicated on marking label provided by manufacture.
- 8. Please refer to user manual for maximum operation ambient temperature.

![](_page_58_Picture_0.jpeg)

#### **WARNING:**

Hazardous moving parts, keep fingers and other body parts away.

#### **CAUTION:**

Risk of explosion if battery is replaced by an incorrect type.

Dispose of used batteries according to the Instructions as below.

- 1. DO NOT throw the battery in fire.
- 2. DO NOT short circuit the contacts.
- 3. DO NOT disassemble the battery.
- 4. DO NOT throw the battery in municipal waste.
- 5. The symbol of the crossed out wheeled bin indicates that the battery should not be placed in municipal waste.

## **电池安全警告:**

- ◎ 勿将电池扔于火中。
- ◎ 勿将电池接点短路。
- ◎ 不可拆解电池。
- ◎ 不乱将电池当成一般废弃物处理。
- ◎ 打叉的垃圾桶符号表示电池不应该被放置到一般废弃堆中。

## **注意:**

- ◎ 更换不正确型号类型的电池, 将产生爆炸危险。
- ◎ 请根据使用说明处理用过的电池。

#### **鋰電安全使用指南:**

注意:電池若未正確更換,可能會爆炸。請用原廠建議之同款或同等級的電池來更換。請依原廠指示處理廢棄電池。

![](_page_59_Picture_0.jpeg)

The printhead may be hot and could cause severe burns. Allow the printhead to cool.

#### **CAUTION:**

Any changes or modifications not expressly approved by the grantee of this device could void the user's authority to operate the equipment.

#### **CE Statement:**

This equipment complies with EU radiation exposure limits set forth for an uncontrolled environment. This equipment should be installed and operated with minimum distance 20 cm between the radiator & your body.

All operational modes: 2.4GHz: 802.11b, 802.11g, 802.11n (HT20), 802.11n (HT40) 5GHz: 802.11a,

The frequency, mode and the maximum transmitted power in EU are listed below: 2400 MHz – 2483.5 MHz: 19.88 dBm (EIRP) 5150 MHz – 5250 MHz: 17.51 dBm (EIRP)

5150-5350MHz for Only indoor use 5470-5725MHz for indoor/outdoor use

Restrictions In AZE National restrictions information is provided below

![](_page_60_Picture_79.jpeg)

Hereby, TSC Auto ID Technology Co., Ltd. declares that the radio equipment type [Wi-Fi] IEEE 802.11 a/b/g/n is in compliance with Directive 2014/53/EU

The full text of the EU declaration of conformity is available at the following internet address: http:// www.tscprinters.com

#### **RF exposure warning (Wi-Fi)**

This equipment must be installed and operated in accordance with provided instructions and must not be co-located or operating in conjunction with any other antenna or transmitter. End-users and installers must be providing with antenna installation instructions and transmitter operating conditions for satisfying RF exposure compliance. SAR Value: 0.736 W/kg

#### **RF exposure warning (For Bluetooth)**

The equipment complies with FCC RF exposure limits set forth for an uncontrolled environment. The equipment must not be co-located or operating in conjunction with any other antenna or transmitter.

#### **Canada, Industry Canada (IC) Notices**

This Class B digital apparatus complies with Canadian ICES-003 and RSS-210.

Operation is subject to the following two conditions: (1) this device may not cause interference, and (2) this device must accept any interference, including interference that may cause undesired operation of the device.

#### **Radio Frequency (RF) Exposure Information**

The radiated output power of the Wireless Device is below the Industry Canada (IC) radio frequency exposure limits. The Wireless Device should be used in such a manner such that the potential for human contact during normal operation is minimized.

This device has been evaluated for and shown compliant with the IC Specific Absorption Rate ("SAR") limits when installed in specific host products operated in portable exposure conditions. **(For Wi-Fi)**

This device has also been evaluated and shown compliant with the IC RF Exposure limits under portable exposure conditions. (Antennas are less than 20 cm of a person's body). **(For Bluetooth)**

#### **Canada, avis de l'Industry Canada (IC)**

Cet appareil numérique de classe B est conforme aux normes canadiennes ICES-003 et RSS-210. Son fonctionnement est soumis aux deux conditions suivantes : (1) cet appareil ne doit pas causer d'interférence et (2) cet appareil doit accepter toute interférence, notamment les interférences qui peuvent affecter son fonctionnement.

#### **Informations concernant l'exposition aux fréquences radio (RF)**

La puissance de sortie émise par l'appareil sans fil est inférieure à la limite d'exposition aux fréquences radio de l'Industry Canada (IC). Utilisez l'appareil sans fil de façon à minimiser les contacts humains lors du fonctionnement normal.

Ce périphérique a été évalué et démontré conforme aux limites SAR (Specific Absorption Rate – Taux d'absorption spécifique) par l'IC lorsqu'il est connecté à des dispositifs hôtes spécifiques opérant dans des conditions d'utilisation mobile. **(Pour le Wi-Fi)** Ce périphérique a également été évalué et démontré conforme aux limites d'exposition radio-fréquence par l'IC pour des utilisations par des opérateurs mobiles (les antennes sont à moins de 20 cm du corps d'une personne). **(Pour le Bluetooth)**

#### **NCC 警語:**

經型式認證合格之低功率射頻電機,非經許可,公司、商號或使用者均不得擅自變更頻率、加大功率或變更原設計之特性及功能。(即

低功率電波輻射性電機管理辦法第十二條)

低功率射頻電機之使用不得影響飛航安全及干擾合法通信;經發現有干擾現象時,應立即停用,並改善至無干擾時方得繼續使用。

前項合法通信,指依電信法規定作業之無線電通信。低功率射頻電機須忍受合法通信或工業、科學及醫療用電波輻射性電機設備之干

擾。(即低功率電波輻射性電機管理辦法第十四條)

![](_page_63_Picture_15.jpeg)

Note 2: "O" indicates that the percentage content of the restricted substance does not exceed the percentage of reference value of presence.

備考 3. ^-" 係指該項限用物質為排除項目。

Note 3: The "-" indicates that the restricted substance corresponds to the exemption.

**59**

# <span id="page-64-0"></span>**10. Revise History**

**Date Content Editor**

![](_page_65_Picture_0.jpeg)